# **Using Interfolio to Upload Your Committee Letter to AMCAS**

You can use Interfolio to deliver documents electronically to AMCAS. Before starting a delivery of letters to AMCAS, you will need:

- **Your AAMC ID** (found in your AMCAS application). Before you start a new delivery to AMCAS, be sure to save your AAMC ID in your Interfolio **Account Settings**. For help adding your IDs, check out [Adding ID Numbers to Your Deliveries.](https://interfolio.zendesk.com/hc/en-us/articles/203701106)
- A 7-digit **AMCAS Letter ID** (provided through the application) for each unique letter you're sending to AMCAS. You'll need to match each unique letter ID to its corresponding letter during the delivery creation process.

## **Follow the steps below to send your letters of recommendation to AMCAS.**

**1. Log into your Interfolio account and go to Account Settings to add your AAMC ID (found in your AMCAS application) to your account** 

*For help adding your AAMC ID, check out the article [Adding ID Numbers to Your Deliveries.](https://interfolio.zendesk.com/hc/en-us/articles/203701106)* 

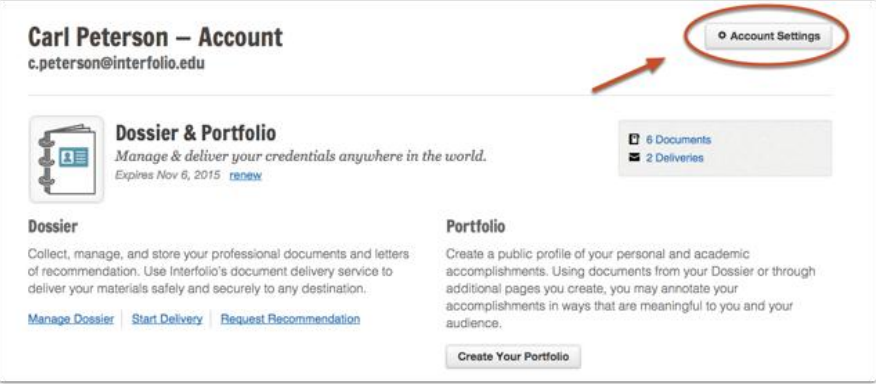

### **2. After adding your AAMC ID, start a new delivery**

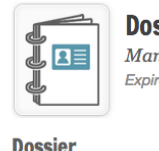

### **Dossier & Portfolio** Manage & deliver your credentials anywhere in the Expires Nov 6, 2015 renew

Collect, manage, and store your professional documents and letters of recommendation. Use Interfolio's document delivery service to deliver your materials safely and securely to any destination.

Manage Dossier Start Delivery Request Recommendation

**3. Type AMCAS in the search box, and select the position that appears** New Delivery

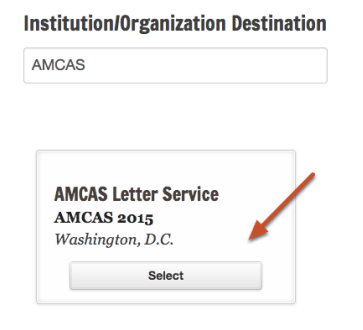

**4.** Add documents from your Dossier. Click Continue when you are finished adding documents APPLYING FOR:

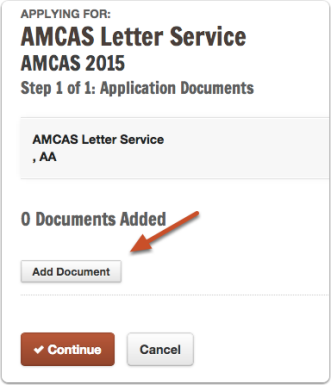

**5. Enter the matching AMCAS Letter ID for each letter you're sending, and click Save Letter IDs as [shown below](https://s3.amazonaws.com/screensteps_live/images/interfolio/302602/1/rendered/52b31f42-32c6-42e6-b52e-fdc79c8f1f96.png)** 

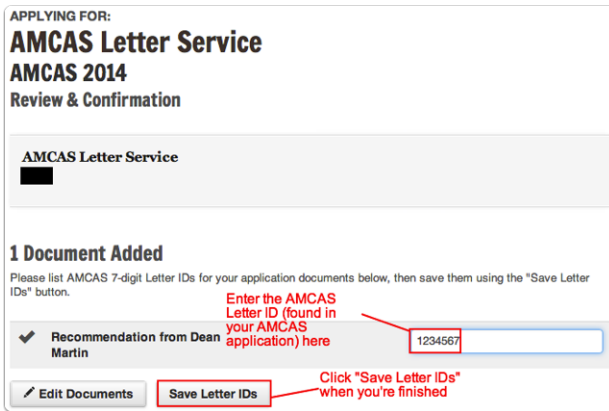

## **6. Select your AAMC ID to include it with the delivery**

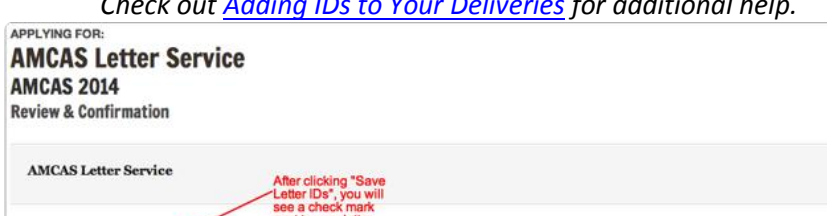

*Check out [Adding IDs to Your Deliveries](http://interfolio.zendesk.com/entries/24062762-Adding-ID-Numbers-to-Your-Deliveries) for additional help.*

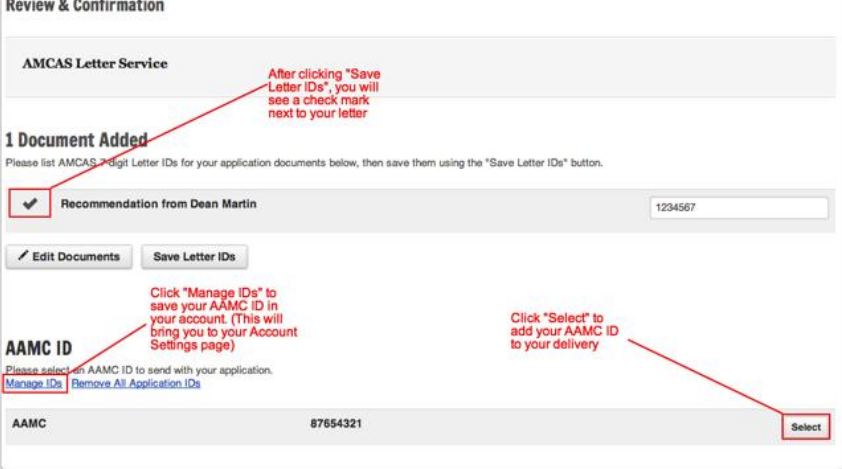

### **7. Double-check your IDs!**

If your IDs don't match correctly, we won't be able to correctly sync your delivery to your AMCAS application.

**8. Select the electronic delivery method, and click Submit Application when you're finished**

### **9. Remember, follow up deliveries to AMCAS are free!** *For help with your AMCAS recommendation section, visit the [AMCAS FAQ page.](https://www.aamc.org/students/applying/amcas/faqs/147738/amcas_2010_faqs-17.7.html)*